## **Création d'un compte intranet étudiant.**

Afin de communiquer avec l'administration de votre faculté et suivre votre cursus, accéder à vos relevés de notes via l'intranet de l'université, nous vous conseillons vivement de créer votre espace. Ci‐dessous un schéma des étapes à réaliser pour y parvenir.

 *Pour mémo l'adresse institutionnelle formée de votre prénom.nom @univ‐tlse3.fr est générée lors de la validation de votre inscription administrative et sera activée lors de création de votre espace personnel.*

**Etape 1** ‐ Connexion sur le site de l'Université Paul Sabatier et choix de l'onglet Etudiant

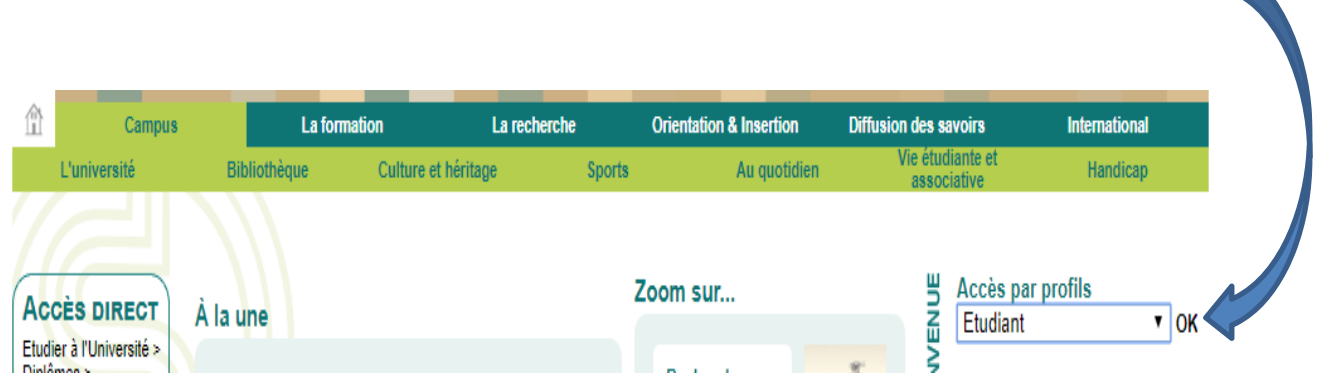

**Etape 2** – Cliquez sur « **Obtenir un identifiant et un mot de passe** 

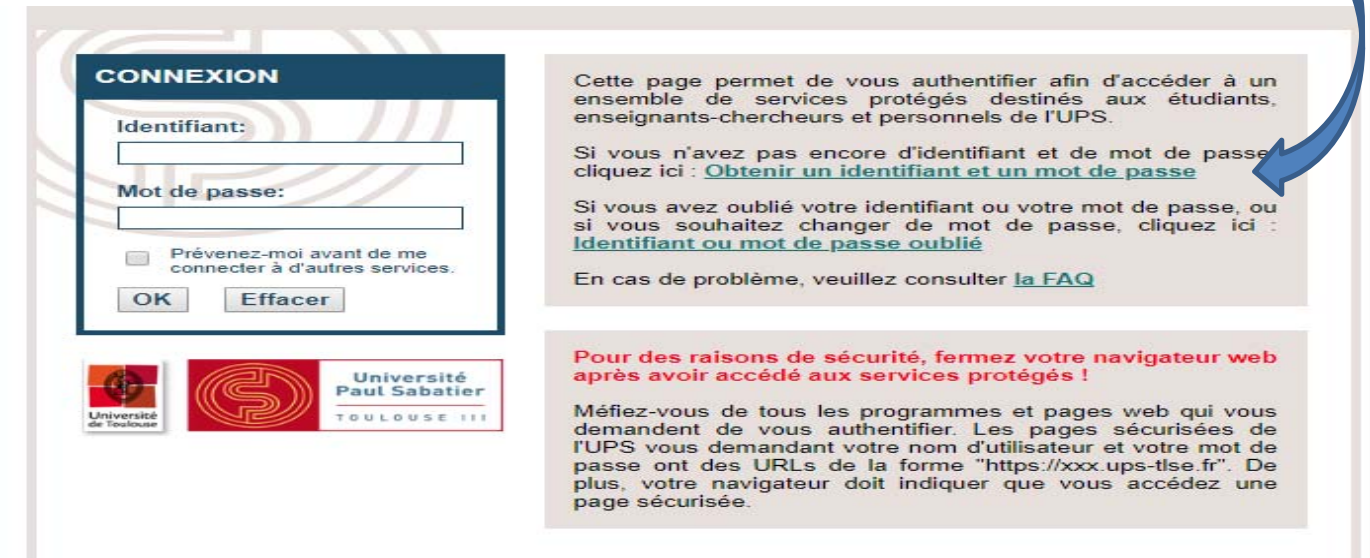

**Etape 3** ‐ Compléter les champs proposés et Valider.

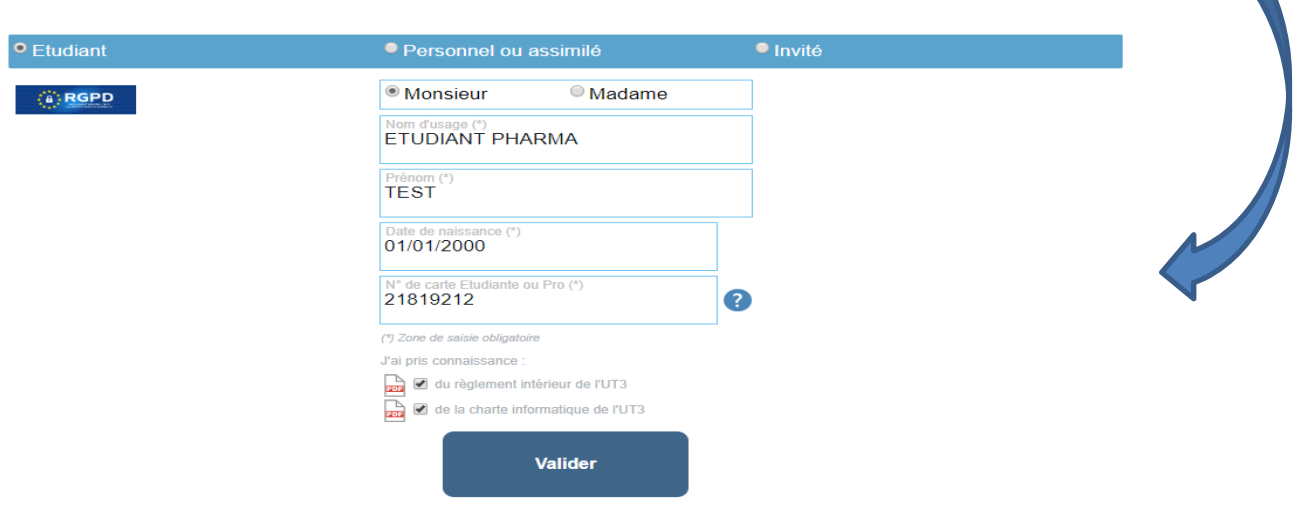

**Etape 4** – La fenêtre suivante vous informe de l'adresse mail à laquelle vous souhaitez recevoir le code PIN afin de continuer la procédure d'inscription.

En cliquant dans le cadre face à l'adresse proposée par le site vous confirmez la réception sur l'adresse électronique communiquée à la scolarité lors de votre inscription administrative.

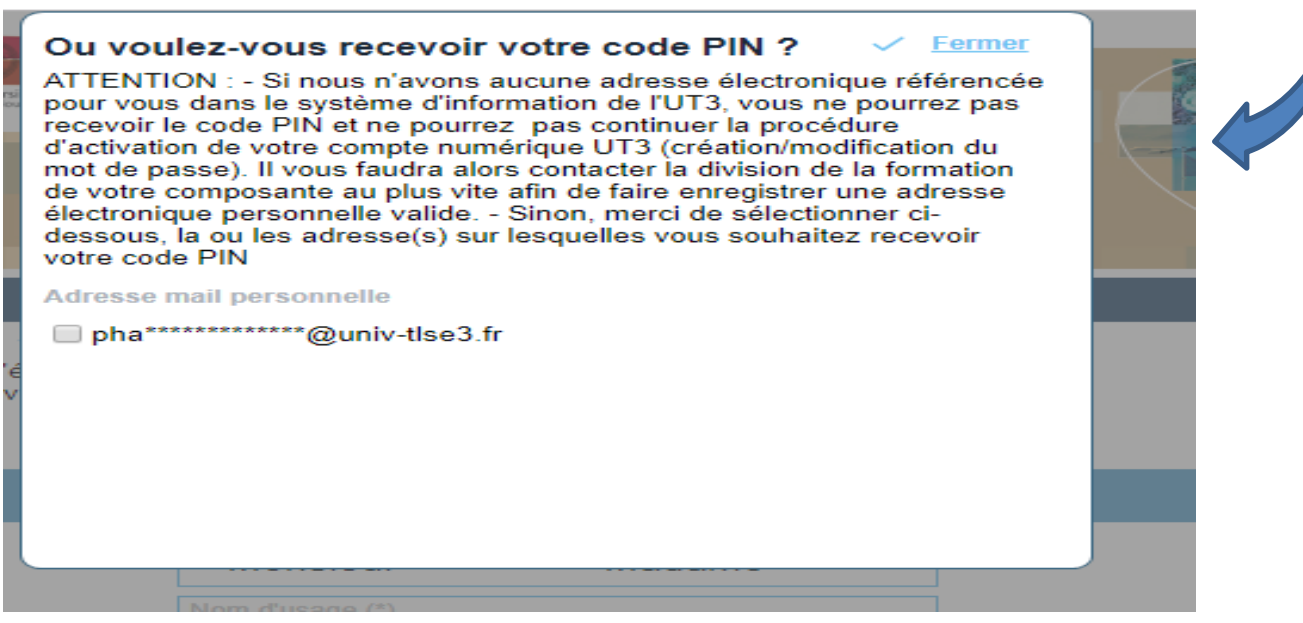

**Etape 5** A la réception du code PIN votre numéro identifiant intranet généré automatiquement apparait dans le bandeau vert. Il est impératif de le conserver. Il vous sera demandé de le renseigner lorsque vous souhaiterez accéder à votre espace.

Pour finaliser la création de votre compte, merci de suivre les indications des impressions écrans proposées ci‐dessous.

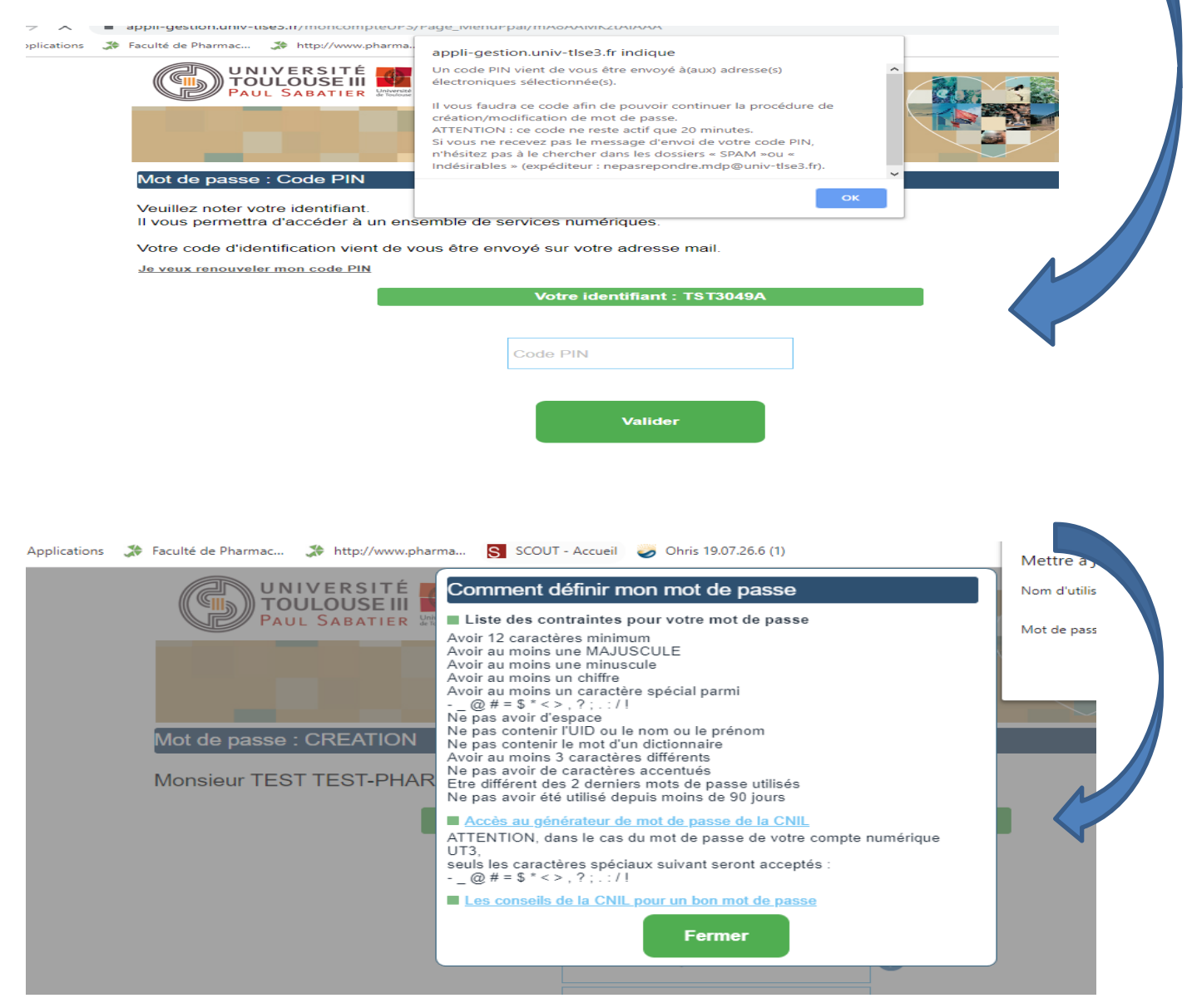

Une fois le mot de passe validé votre compte est activé et vous êtes prêt à recevoir des notifications sur votre adresse institutionnelles. Vous pourrez consulter vos mails et également accéder à vos relevés de notes individuels.

Nous vous conseillons d'utiliser pour communiquer avec l'administration l'adresse institutionnelle ou de créer un alias vers votre adresse personnelle si vous le souhaitez.

**Important, le site de gestion dématérialisé des stages, Paul Sab Réseau, ne communiquera de** l'avancé du statut de votre convention et de la signature de celle‐ci qu'au travers de l'adresse institutionnelle.